## **Medication Administration Unchart in the MAR**

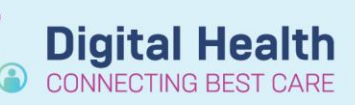

**Digital Health Quick Reference Guide** 

## **Medication Administration – Unchart in the MAR**

- 1. Navigate to the MAR in the Table of Contents
- 2. Right-click on the specific dose that you want to Unchart.

Note: this refers to the specific dose as indicated in red and not the order.

Select Unchart from the drop-down menu.

## **MAR**

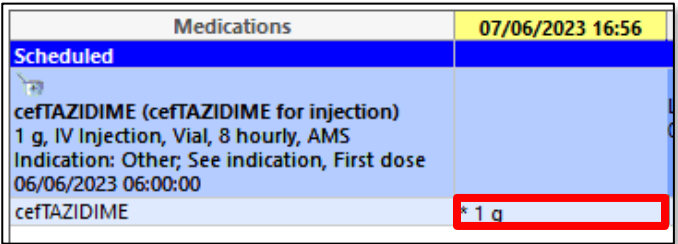

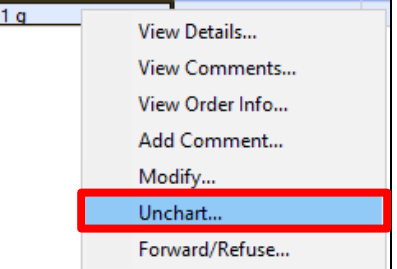

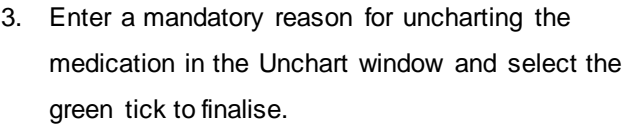

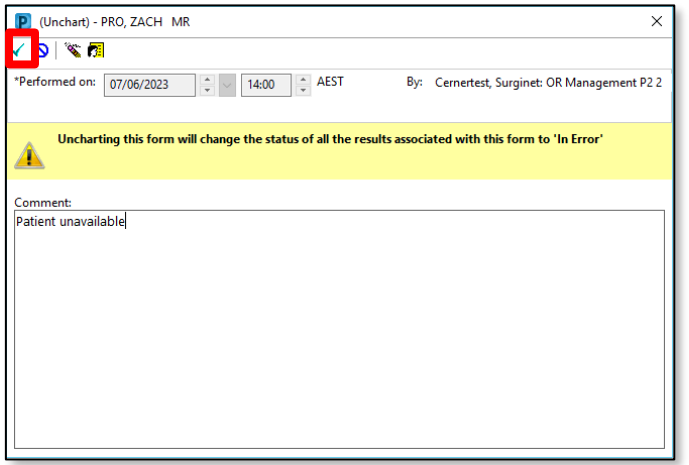

4. Check the MAR to ensure medication administration was correctly uncharted